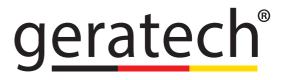

# EGE-6UHD2-848AL

18Gbps 8x8 HDMI Matrix with ARC Function

g<u>eratech</u>\* EGE-6UHD2-848AL 8x8 HDMI 2.0 18Gbpt Matrix Switcher

OUTPUT: 12345678

 1
 2
 4
 5
 4
 7

 Nevir
 -</td

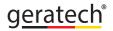

-----

### EGE-6UHD2-848AL 18Gbps 8x8 HDMI Matrix with ARC Function

#### Thank you for purchasing this product

For optimum performance and safety, please read these instructions carefully before connecting, operating or adjusting this product. Please keep this manual for future reference.

#### Surge protection device recommended

This product contains sensitive electrical components that may be damaged by electrical spikes, surges, electric shock, lighting strikes, etc. Use of surge protection systems is highly recommended in order to protect and extend the life of your equipment.

#### **Table of Contents**

| 1. Introduction                     | 1  |
|-------------------------------------|----|
| 2. Features                         | 1  |
| 3. Package Contents                 | 1  |
| 4. Specifications                   | 2  |
| 5. Operation Controls and Functions | 3  |
| 6. IR Remote                        | 5  |
| 7. IR Cable Pin Assignment          | 6  |
| 8. EDID Management                  | 7  |
| 9. Web GUI User Guide               | 9  |
| 10. RS-232 Control Command          |    |
| 11. Application Example             | 23 |
| •••••••                             |    |

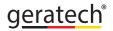

# EGE-6UHD2-848AL 18Gbps 8x8 HDMI Matrix with ARC Function

### 1. Introduction

The 18Gbps 8x8 HDMI Matrix supports the transmission of video (up to 4K2K@60Hz YUV 4:4:4) and multi-channel high resolution digital audio from 8 HDMI sources to 8 HDMI displays. Audio de-embedded to analog and coaxial audio is supported from 8 HDMI output ports. While HDMI output ARC function is enabled, the ARC audio from HDMI display devices will be extracted to coaxial audio output. Each HDMI output of this 8x8 HDMI Matrix supports 4K2K to 1080P downscaler independently. Control is via front panel buttons, IR remote, RS-232, LAN and Web GUI.

### 2. Features

- · HDMI 2.0b, HDCP 2.2 and HDCP 1.4 compliant
- · Video resolution up to 4K2K@60Hz (YUV 4:4:4) on all HDMI ports
- · Support 18Gbps video bandwidth
- Dolby Vision, HDR10+ and HLG are supported.
- Support 4K->1080P Down Scaler for each output port
- HDMI audio pass-through up to 7.1CH HD audio (LPCM, Dolby TrueHD and DTS-HD Master Audio)
- · Audio de-embedded is supported via analog and coax ports
- · ARC, CEC and smart EDID management are supported
- 1U rack mounted design with front panel OLED display
- · Control via front panel buttons, IR remote, RS-232, LAN and Web GUI

### 3. Package Contents

- 1 x 18Gbps 8 x 8 HDMI Matrix
- 1 x 12V/5A Power Adapter
- · 1 x IR Remote
- 1 x IR Receiver cable (1.5 meters)
- 1 x RS-232 serial cable (1.5 meters, male to female head)
- 2 x Mounting Ear
- 1 x User Manual

# EGE-6UHD2-848AL 18Gbps 8x8 HDMI Matrix with ARC Function

### 4. Specifications

| Technical                            |                                                                                             |                                             |                                            |  |  |  |  |
|--------------------------------------|---------------------------------------------------------------------------------------------|---------------------------------------------|--------------------------------------------|--|--|--|--|
| HDMI Compliance                      | HDMI 2.0b                                                                                   |                                             |                                            |  |  |  |  |
| HDCP Compliance                      | HDCP 2.2 and H                                                                              | IDCP 2.2 and HDCP 1.4                       |                                            |  |  |  |  |
| Video Bandwidth                      | 18Gbps                                                                                      |                                             |                                            |  |  |  |  |
| Video Resolution                     | Up to 4K2K@50/                                                                              | 60Hz (4:4:4)                                |                                            |  |  |  |  |
| Color Space                          | RGB, YCbCr 4:4                                                                              | :4/4:2:2/4:2:0                              |                                            |  |  |  |  |
| Color Depth                          | 8-bit, 10-bit, 12-b                                                                         | -bit, 10-bit, 12-bit                        |                                            |  |  |  |  |
| HDMI Audio Formats<br>(Pass-through) |                                                                                             | Dolby Digital, DTS 5.<br>TS-HD Master Audio | 1, Dolby Digital+,<br>, Dolby Atmos, DTS:X |  |  |  |  |
| Coax Audio Formats                   | LPCM 2.0, Dolby                                                                             | / Digital / Plus, DTS 5                     | 5.1                                        |  |  |  |  |
| L/R Audio Formats                    | PCM2.0                                                                                      | -                                           |                                            |  |  |  |  |
| HDR formats                          | HDR10,HDR10+                                                                                | ,Dolby Vision, HLG                          |                                            |  |  |  |  |
| ESD Protection                       | Human-body Model:<br>±8kV (Air-gap discharge) , ±4kV (Contact discharge)                    |                                             |                                            |  |  |  |  |
| Connection                           |                                                                                             |                                             |                                            |  |  |  |  |
| Input Ports                          | 8×HDMI Type A [19-pin female]<br>1×IR EXT [3.5mm Stereo Mini-jack]                          |                                             |                                            |  |  |  |  |
| Output Ports                         | 8×HDMI Type A [19-pin female]<br>8×Coax Audio (RCA)<br>8×L/R Audio [3.5mm Stereo Mini-jack] |                                             |                                            |  |  |  |  |
| Control Ports                        | 1×TCP/IP [RJ45]<br>1×RS-232 [D-Sub 9]                                                       |                                             |                                            |  |  |  |  |
| Mechanical                           |                                                                                             | -                                           |                                            |  |  |  |  |
| Housing                              | Metal Enclosure                                                                             |                                             |                                            |  |  |  |  |
| Color                                | Black                                                                                       |                                             |                                            |  |  |  |  |
| Dimensions                           | TX: 440mm (W)×                                                                              | <200mm (D)×44.5mm                           | ו (H)                                      |  |  |  |  |
| Weight                               | TX: 2.8kg                                                                                   |                                             |                                            |  |  |  |  |
| Power Supply                         | Input: AC 100 - 2<br>Output: DC 12V/                                                        |                                             | CE/FCC/ULcertified)                        |  |  |  |  |
| Power Consumption                    | 43W                                                                                         | ,                                           | ,                                          |  |  |  |  |
| Operating Temperature                | -10°C ~ 45°C / 14                                                                           | 4°F ~ 113°F                                 |                                            |  |  |  |  |
| Storage Temperature                  | -20°C ~ 60°C / -4                                                                           | 1°F ∼ 140°F                                 |                                            |  |  |  |  |
| Relative Humidity                    | 20~90% RH (nor                                                                              | n-condensing)                               |                                            |  |  |  |  |
| Resolution / Cable length            | 4K60 -<br>Feet / Meters                                                                     | 4K30 -<br>Feet / Meters                     | 1080P60 -<br>Feet / Meters                 |  |  |  |  |
| HDMI IN / OUT                        | 16ft / 5M                                                                                   | 32ft / 10M                                  | 50ft / 15M                                 |  |  |  |  |
| The use of "Premium Hig              | h Speed HDMI" c                                                                             | able is highly recomr                       | mended.                                    |  |  |  |  |

### EGE-6UHD2-848AL 18Gbps 8x8 HDMI Matrix with ARC Function

5. Operation Controls and Functions

**Front Panel** 

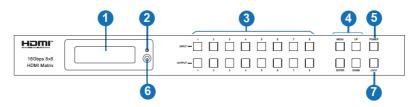

| NO. | Name                       | Function Description                                                                                                    |
|-----|----------------------------|----------------------------------------------------------------------------------------------------|
| 1   | OLED screen                | Display matrix switching status, input / output port, EDID,<br>Baud rate, IP Address.                                                                                                    |
| 2   | Power LED                  | The LED will illuminate in green when the product is connected to power supply, and red when the product is on standby.                                                                                                    |
| 3   | Input / Output<br>buttons  | You need to press an output button (1~8) firstly and then press an input button (1~8) to select the corresponding input source for the output port.                                                                                                    |
| 4   | MENU / ENTER<br>/ UP /DOWN | <ul> <li>(DEDID Check:On the initial OLED display screen, press</li> <li>"MENU" button to enter the Matrix switching state interface, then press "UP/DOWN" button to check the current EDID information of each HDMI input port.</li> <li>(DEDID setting: On the initial OLED display screen, press</li> <li>"MENU" button to enter the EDID setting interface, press</li> <li>"UP/DOWN" button to select the required EDID, and press</li> <li>the "ENTER" button. A prompt "copy to input :" will appear. Then press "UP/DOWN" button to select the input port you need to set, and press "ENTER" button again to confirm.</li> <li>(Baud rate setting: On the initial OLED display screen, press "MENU" button to enter the Baud rate interface, and press "UP/DOWN" button to select the required Baud rate, finally press the "ENTER" button to select the required Baud rate, finally press the "ENTER" button to confirm the setting.</li> <li>(4) IP Address Check: On the initial OLED display screen, press "MENU" button to check the current IP address. Pressing the "MENU" button to check the current IP address.</li> </ul> |
| 5   | POWER button               | Long press the POWER button for 3 seconds to enter the standby mode, then short press it to wake up the device.                                                                                                    |
| 6   | IR Window                  | IR receiver window, it only receives the IR remote signal from this product.                                                                                                    |
| 7   | LOCK button                | Short press the LOCK button to lock front panel buttons (Except the power button); Press it again to unlock.                                                                                                    |

### EGE-6UHD2-848AL 18Gbps 8x8 HDMI Matrix with ARC Function

#### **Rear Panel**

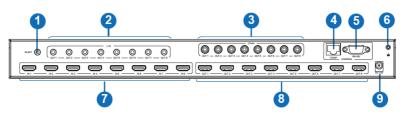

| No. | Name                  | Function Description                                                                                                    |
|-----|-----------------------|----------------------------------------------------------------------------------------------------|
| 1   | IR EXT                | If the IR receiver window of the unit is blocked or the unit is<br>installed in a closed area out of infrared line of sight, the IR<br>receiver cable can be inserted to the "IR EXT" port to<br>receive the IR remote signal. |
| 2   | L/R OUT(1-8)          | Analog audio output port, connect to an amplifier or speaker<br>via a 3.5mm audio cable.                                                                                                    |
| 3   | COAX OUT<br>(1-8)     | Coaxial audio output port, connect to audio output device such as audio amplifier via a coaxial cable.                                                                                                    |
| 4   | TCP/IP port           | TCP/IP control port, connect to PC or router with an RJ45 cable.                                                                                                    |
| 5   | RS-232 port           | Connect to a PC or control system by D-Sub 9-pin cable to transmit RS-232 command.                                                                                                    |
| 6   | GND                   | Connect the housing to the ground.                                                                                                    |
| 7   | INPUT ports<br>(1-8)  | HDMI input ports , connect to HDMI source device such as DVD or set-top box with an HDMI cable.                                                                                                    |
| 8   | OUTPUT ports<br>(1-8) | HDMI output ports, connect to HDMI display device such as TV or monitor with an HDMI cable.                                                                                                    |
| 9   | DC 12V                | Connect to 12V/5A power adapter.                                                                                                    |

geratech

### EGE-6UHD2-848AL 18Gbps 8x8 HDMI Matrix with ARC Function

### 6. IR Remote

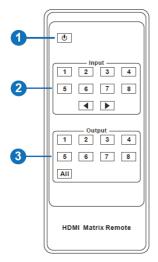

• **Power on or Standby:** Power on the Matrix or set it to standby mode.

• Input 1/2/3/4/5/6/7/8: Select input source button.

◀ ►: Select the last or next input source button.

• Output 1/2/3/4/5/6/7/8 button: Select output source button.

**All:** Select all output source simultaneously. For example, when you press the "All" button and then press input "1" button, at this time the input "1" source will output to all display devices.

**Operation instruction:** You need to press the output button firstly and then press input button to select the corresponding input source. For example,

Press Output-X

(X means output button from 1 to 8, including "All" button)

Then press Input-Y

(Y means input button from 1 to 8)

The Matrix can be selected input and output source by using the IR remote. There are two ways to receive the IR remote signal.

**The first way:** The IR window accepts the IR remote signal. When using the IR remote, the furthest distance is 7 meters and the angle is  $\pm 45^{\circ}$ . The diagram is shown as below:

| 18Gbps 8x8<br>HDMI Matrix | ●<br>● | $\begin{array}{cccccccccccccccccccccccccccccccccccc$ | WDN/ UP POHD |
|---------------------------|--------|------------------------------------------------------|--------------|
|                           |        |                                                      |              |

IR remote of the Matrix

### EGE-6UHD2-848AL 18Gbps 8x8 HDMI Matrix with ARC Function

**The second way:** If the IR receiver window of the Matrix is blocked or the Matrix is installed in a closed area out of infrared line of sight, the IR receiver cable can be inserted to the "IR EXT" port to receive the IR remote signal. The furthest distance of using the IR remote is 7 meters and the IR remote is directly faced to the IR receiver head. The diagram is shown as below.

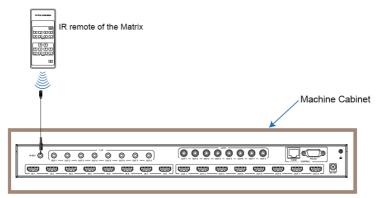

7. IR Cable Pin Assignment

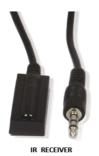

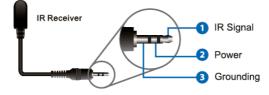

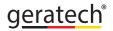

### EGE-6UHD2-848AL 18Gbps 8x8 HDMI Matrix with ARC Function

#### 8. EDID Management

This Matrix has 21 factory defined EDID settings, 2 user-defined EDID modes and 8 copy EDID modes. You can select defined EDID mode or copy EDID mode to input port through front panel buttons, RS-232 control or Web GUI.

**On-panel button operation:** On the initial OLED display screen, press "MENU" button to enter the EDID setting interface, press "UP/DOWN" button to select the required EDID, and press the "ENTER" button. A prompt "copy to input :" will appear. Then press "UP/DOWN" button to select the input port you need to set, and press "ENTER" button again to confirm this operation.

**ASCII control operation:** Connect the Matrix to PC with a serial cable, then open a Serial Command tool on PC to send ASCII command "s edid in x from z!" to set EDID. For details, please refer to "EDID Setting" in the ASCII command list of "10. RS-232 Control Command".

**Web GUI Operation:** Please check the EDID management in the "Input page" of "9. Web GUI User Guide".

| Homi                        |                          |         |        |                         |   |        |  |
|-----------------------------|--------------------------|---------|--------|-------------------------|---|--------|--|
| AL BUILDING NA IN SA AUGUAN | Input Setting            |         |        |                         |   |        |  |
| Status                      | Inputs                   | Active  | Nama   | EDID                    |   |        |  |
|                             | HDMI 1                   | 0       | Input1 | 1080P, Stereo Audio 2.0 |   |        |  |
| Video                       | HDMI 2                   |         | input2 | 1080P,Stereo Audio 2.0  | ~ |        |  |
| Input                       | HDMI 3                   | 0       | Input3 |                         |   |        |  |
| Input                       | PIDMI 4                  |         | Input4 | 1080P,Stereo Audio 2.0  |   |        |  |
| Output                      | HDMI 5                   |         | Input5 | 1080P,Dolby/DTS 5.1     |   |        |  |
|                             | H DMI 6                  |         | Input6 | 1080P,HD Audio 7.1      |   |        |  |
| GEC                         | HDMI 7                   |         | Input7 | 1080I, Stereo Audio 2.0 |   |        |  |
| Network                     | HDMI 8                   |         | Input8 | 10801,Dolby/DTS 5.1     |   |        |  |
|                             |                          |         |        | 1080I.HD Audio 7.1      | _ |        |  |
| System                      |                          |         |        | 3D.Stereo Audio 2.0     |   |        |  |
|                             | Load EDID to user memory | 7       |        |                         |   |        |  |
|                             | Select EDID File:        |         |        | E-last                  |   |        |  |
|                             | SELECT ELDILD FILE:      | 04      |        | Destination: User 1     | V | lptoad |  |
|                             | DownLoad EDID to your c  | omputer |        |                         |   |        |  |
|                             |                          |         |        |                         |   |        |  |
|                             |                          |         |        |                         |   |        |  |

# EGE-6UHD2-848AL 18Gbps 8x8 HDMI Matrix with ARC Function

The defined EDID setting list of the product is shown as below:

| EDID Mode | EDID Description                 |
|-----------|----------------------------------|
| 1         | 1080p, Stereo Audio 2.0          |
| 2         | 1080p, Dolby/DTS 5.1             |
| 3         | 1080p, HD Audio 7.1              |
| 4         | 1080i, Stereo Audio 2.0          |
| 5         | 1080i, Dolby/DTS 5.1             |
| 6         | 1080i, HD Audio 7.1              |
| 7         | 3D, Stereo Audio 2.0             |
| 8         | 3D, Dolby/DTS 5.1                |
| 9         | 3D, HD Audio 7.1                 |
| 10        | 4K2K30_444, Stereo Audio 2.0     |
| 11        | 4K2K30_444, Dolby/DTS 5.1        |
| 12        | 4K2K30_444, HD Audio 7.1         |
| 13        | 4K2K60_420, Stereo Audio 2.0     |
| 14        | 4K2K60_420, Dolby/DTS 5.1        |
| 15        | 4K2K60_420, HD Audio 7.1         |
| 16        | 4K2K60_444, Stereo Audio 2.0     |
| 17        | 4K2K60_444, Dolby/DTS 5.1        |
| 18        | 4K2K60_444, HD Audio 7.1         |
| 19        | 4K2K60_444, Stereo Audio 2.0 HDR |
| 20        | 4K2K60_444, Dolby/DTS 5.1 HDR    |
| 21        | 4K2K60_444, HD Audio 7.1HDR      |
| 22        | USER1                            |
| 23        | USER2                            |
| 24        | Copy from hdmi output 1          |
| 25        | Copy from hdmi output 2          |
| 26        | Copy from hdmi output 3          |
| 27        | Copy from hdmi output 4          |
| 28        | Copy from hdmi output 5          |
| 29        | Copy from hdmi output 6          |
| 30        | Copy from hdmi output 7          |
| 31        | Copy from hdmi output 8          |

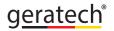

# EGE-6UHD2-848AL 18Gbps 8x8 HDMI Matrix with ARC Function

#### 9. Web GUI User Guide

The Matrix can be controlled by Web GUI. The operation method is shown as below:

Step 1: Get the current IP Address.

The default IP address is 192.168.1.100. You can get the current Matrix IP address in two ways:

**The first way:** You can get the IP address via panel buttons. On the initial OLED display, press "MENU" button to enter the IP interface, then press "UP/ DOWN" button to check the current IP address.

**The second way:** You can get the IP address via ASCII control. Send the command "r ipconfig!" through an ASCII Command tool, then you'll get the feedback information as shown below:

IP Mode: DHCP IP:192.168.62.109 Subnet Mask:255.255.255.0 Gateway:192.168.62.1 TCP/IP port:8000 Telnet port:23 Mac address:6c-df-fb-0c-b3-8e

IP:192.168.62.109 in the above figure is the IP Address of the Matrix (the IP address is variable, depending on what the specific machine returns).

For the details of ASCII control, please refer to "10. ASCII Control Command".

**Step 2:** Set the IP address of the PC to be in the same network segment with the Matrix.

Step 3: Input the IP address into your browser on the PC to enter Web GUI page.

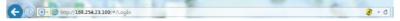

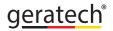

### EGE-6UHD2-848AL 18Gbps 8x8 HDMI Matrix with ARC Function

After entering the Web GUI page, there will be a Login page, as shown below:

| Username:<br>Password: | Admin               | • | OGIN |  |
|------------------------|---------------------|---|------|--|
|                        | 18Geps 8x8 HDMI & M |   |      |  |

Select the Username from the list and enter the password. The default passwords are:

| Username | User | Admin |
|----------|------|-------|
| Password | user | admin |

After entering the password, click the "LOGIN" button and the following Status page will appear.

### Status Page

The Status page provides basic information about the installed firmware version and the network settings of the device.

|     | 8 HDMI Matrix - 18gbps Advanced |                   | â Admin   Log | sst |
|-----|---------------------------------|-------------------|---------------|-----|
|     | Status                          |                   |               |     |
|     | Model                           | HDP-MXB88DA       |               |     |
| - 1 | Firmware Version                | V1.00.20/V1.29    |               |     |
|     | Hostname                        | IP-module-A0C09   |               |     |
|     | IP Address                      | 192.168.1.100     |               |     |
|     | Subnet Mask                     | 255.255.255.0     |               |     |
| k   | Gateway                         | 0.0.0.0           |               |     |
| `   | MAC Address                     | 6C.DF.FB.0A.0C.09 |               |     |
|     |                                 |                   |               |     |
|     |                                 |                   |               |     |

# EGE-6UHD2-848AL 18Gbps 8x8 HDMI Matrix with ARC Function

### 

#### ■ Video Page

|         | 8x8 HDMI Matrix - 18gbps / | Vdvanced      |              |             |              | A Admin       | Log out |
|---------|----------------------------|---------------|--------------|-------------|--------------|---------------|---------|
|         |                            |               |              |             |              |               |         |
|         | Switch                     |               | Presets      |             |              |               |         |
| Status  | Output                     | Input         | Presets Name | Presets Set | Presets Save | Presets Clear |         |
|         | Output1                    | Input $\sim$  | preset1      | Set         | Save         | Clear         |         |
| Video   | Output2                    | Input2 V      | preset2      | Set         | Save         | Clear         |         |
| input   | Output3                    | Inpută 🗸 🗸    | preset3      | Set         | Save         | Clear         |         |
| edva    | Output4                    | Input4 V      | preset4      | Set         | Save         | Clear         |         |
| Output  | Output5                    | Input5 V      | preset5      | Set         | Save         | Clear         |         |
|         | Output8                    | Input6 V      | preset6      | Set         | Save         | Clear         |         |
| CEC     | Output7                    | Input7 $\sim$ | preset7      | Set         | Save         | Clear         |         |
| Network | Output8                    | Input8 ~      | preset8      | Set         | Save         | Clear         |         |
|         |                            | mpart         |              |             |              |               |         |
| System  |                            | Input2        |              |             |              |               |         |
|         |                            | Input3        |              |             |              |               |         |
|         |                            | Input4        |              |             |              |               |         |
|         |                            | Input5        |              |             |              |               |         |
|         |                            |               |              |             |              |               |         |
|         |                            | Input6        |              |             |              |               |         |
|         |                            | Input7        |              |             |              |               |         |
|         |                            | Input8        |              |             |              |               |         |

You can do the following operations on the Video page:

**1) Output:** The current device's OUTPUT port. You can select signal source for it.

**2) Input:** You can click the drop-down menu to select signal source for the corresponding OUTPUT port .

**3) Presets Name:** You can name the current scene with maximum length of 12 characters (Chinese name is unsupported).

**4) Presets Set:** You can restore the settings of the last saved audio-video matrix switching relationship.

5) Presets Save: You can save audio-video matrix switching relationship.

**6) Presets Clear:** You can clear the saved audio-video matrix switching relationship.

g<u>era</u>tech®

### EGE-6UHD2-848AL 18Gbps 8x8 HDMI Matrix with ARC Function

#### Input Page

|         | 8x8 HDMI Matrix - 18gbps Advance | bd                                                                                                    |          |                         | & Admin   Log out          | Poweron |
|---------|----------------------------------|----------------------------------------------------------------------------------------------------|----------|-------------------------|----------------------------|---------|
| наші    | Input Setting                    |                                                                                                    |          |                         |                            |         |
| Status  | Inputs                           | Active                                                                                                    | Nama     | EDID                    |                            |         |
| Citatos | HDMI 1                           |                                                                                                    | input1   | 1080P,Stereo Audio 2.0  |                            |         |
| Video   | HDMI 2                           | 0                                                                                                    | input2   | h080P, Stereo Audio 2.0 |                            |         |
| Input   | HDMI 3                           |                                                                                                    | Input3   |                         |                            |         |
| mpor    | HDMI 4                           |                                                                                                    | Input4   | 1080P,Stereo Audio 2.0  |                            |         |
| Output  | HDMI 5                           |                                                                                                    | Input5   | 1080P,Dolby/DTS 5.1     |                            |         |
| CEC     | HDMI 6                           |                                                                                                    | input6   | 1080P,HD Audio 7.1      |                            |         |
| GEG     | HDMI 7                           | 0                                                                                                    | Input7   | 10801, Stereo Audio 2.0 |                            |         |
| Network | HDMI 8                           |                                                                                                    | input8   | 10801,Dolby/DTS 5.1     |                            |         |
| 0       |                                  |                                                                                                    |          | 10801,HD Audio 7.1      |                            |         |
| System  |                                  |                                                                                                    |          | 3D.Stereo Audio 2.0     |                            |         |
|         | Load EDID to user memory         |                                                                                                    |          |                         |                            |         |
|         | Select EDID File: Browne         | in the second second second second second second second second second second second second second second second |          | Select User 1           | <ul> <li>Upload</li> </ul> |         |
|         | DownLoad EDID to your co         | nputer                                                                                                    |          | LAS UNLIGHT.            |                            |         |
|         | Select EDID File: HDMI IN1       |                                                                                                    | Download |                         |                            |         |
|         |                                  |                                                                                                    |          |                         |                            |         |

You can do the following operations on the Input page:

1) Inputs: Input channel of the device.

2) Active: It indicates whether the channel is connected to a signal source.

**3)** Name: The input channel's name. You can modify it by entering the corresponding name (max length: 12 characters) in the input box (Chinese name is unsupported).

**4) EDID:** You can set the current channel's EDID. The specific operation is as follows:

#### Set EDID for the User

Click the "Browse" button, then select the bin file. If you select the wrong EDID file, there will be a prompt, as shown in the following figure:

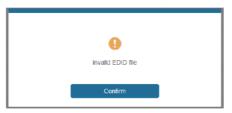

Make sure to select the correct file, then you can check the name of the selected file. Select "User 1" or "User 2", then click "Upload". After successful setting, it will prompt as follows:

# EGE-6UHD2-848AL

18Gbps 8x8 HDMI Matrix with ARC Function

Upload Successfull Confirm

### Download the EDID File of the Corresponding Input Channel

Click the drop-down box of "Select EDID File" to select the corresponding input channel. Then click "Download" to download the corresponding EDID file.

### Output Page

| нэші.   |                |       |         |             |   |         |         |
|---------|----------------|-------|---------|-------------|---|---------|---------|
|         | Output Setting |       |         |             |   |         |         |
| Status  | Oxtputs        | Cable | Name    | Scaler Mode |   | ARC     | Stream. |
| Video   | Output 1       | 0     | Output1 | Bypass      | ~ | CH CR.  |         |
| VILEO   | Output 2       |       | Output2 |             |   | 677 EN  | 007 GH  |
| Input   | Output 3       |       | Output3 | Bypass      |   | CHE CN  | 007 094 |
|         | Output 4       |       | Output4 | 4K -> 1080P |   | 677 EN  | DIF 01  |
| Output  | Output 5       |       | Output5 | AUTO        |   | 600 ER  | are an  |
| CEC     | Output 6       |       | Output6 | Bypass      |   | 600 ED1 | 000 UN  |
|         | Output 7       |       | Output7 | Bypass      |   | 677 CN  | arr - m |
| Network | Output 8       |       | Output8 | Bypass      |   | C## CH  | 010 01  |

You can do the following operations on the Output page:

1) Outputs: Output channel of the device.

**2)** Name: The current output channel's name. You can modify it by entering the corresponding name (max length: 12 characters) in the input box (Chinese name is unsupported).

**3) Cable:** It indicates the connection status of output ports. When the output port is connected to the display, it shows green, otherwise, it shows gray.

4) Scalar Mode: Set the current output resolution mode.

- 5) ARC: Turn on/off the ARC function.
- 6) Stream: Turn on/off the output stream.

### EGE-6UHD2-848AL 18Gbps 8x8 HDMI Matrix with ARC Function

#### ■ CEC Page

|         | 8x8 HDM | 11 Matrix - 18gbps Adva | inced     |             |    |         |           | 🛦 senin    | leg at Pa | - |
|---------|---------|-------------------------|-----------|-------------|----|---------|-----------|------------|-----------|---|
|         |         |                         |           |             |    |         |           |            |           |   |
|         |         |                         | Input Cor | ntrol       |    |         | Output Co | ntrol      |           |   |
| Status  |         | Inputi                  | 0         |             | Ċ  | Output1 | 0         | Ð          | Ø         |   |
| Video   |         | Input2                  |           | *           |    | Output2 |           | <b>4</b> 9 | +         |   |
| Input   |         | Input3                  | 4         | ۔<br>ب      | •  | Output3 |           | -17        |           |   |
| Output  |         | Input4                  |           |             |    | Output4 |           |            |           |   |
| CEC     |         |                         | =         | Ŧ           | C  |         |           |            |           |   |
| Network |         | Input5                  | м         | ►           | м  | Output5 |           |            |           |   |
| System  | 1       | Input6                  | 44        |             | ++ | Output6 |           |            |           |   |
|         | 1       | Input7                  |           |             |    | Output7 |           |            |           |   |
|         | 1       | Input8                  | _         | <b>n</b> () | +  | Output8 |           |            |           |   |
|         |         |                         |           |             |    |         |           |            |           |   |

You can perform CEC management on this page:

**1) Input Control:** You can control the operation of each input source by clicking the icons on the page.

**2)** Output Control: You can control the operation of each display, such as power on/off, volume +/-, active source switching.

| LINDE   | 8x8 HDMI Matrix - 18ç | jbps Advanced |                           | 1  | Annin   Log out | Poweron |
|---------|-----------------------|---------------|---------------------------|----|-----------------|---------|
| нэт     | IP Settings           |               |                           |    |                 |         |
| Status  | Hode                  | Static DHCP   |                           |    |                 |         |
| Video   | IP Address            |               | Gateway                   |    |                 |         |
|         |                       |               |                           |    |                 |         |
| Output  | Submit Mash           |               | Tainst Part               | 23 |                 |         |
|         | Web Login Settin      | 123           |                           |    |                 |         |
| Network | Username              | User Admin    |                           |    |                 |         |
| System  | Old Password          |               |                           |    |                 |         |
|         | New Password          |               |                           |    |                 |         |
|         | Confirm Password      |               |                           |    |                 |         |
|         | Product Model         | HDP-MXB88DA   |                           |    |                 |         |
|         |                       |               | Set Network Defaults Save |    |                 |         |
|         |                       |               |                           |    |                 |         |

#### Network Page

### EGE-6UHD2-848AL 18Gbps 8x8 HDMI Matrix with ARC Function

#### Set the Default Network

Click "Set Network Defaults", there will be a prompt, as shown in the following figure:

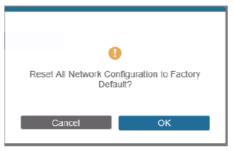

Click "OK" to search the IP Address again, as shown in the following figure:

| нәті            | hish HOME Marric - Highps Advanced Legant Free | r an |
|-----------------|------------------------------------------------|------|
|                 | IP Settings                                    |      |
| Status<br>Video | Note Clark DHGP                                |      |
| Input           | P Address 152 108 1 100 Galeway 0.8.0.0        |      |
| Output          | Sahut Bula 255 255 255 8                       |      |
| CEC             | Web Login Settings                             |      |
| System          | Vermanne User Admin                            |      |
|                 | extransit Searching IP                         |      |
|                 | Bee Present                                    |      |
|                 |                                                |      |
|                 | Productifiedd HDP-MXEBSDA                      |      |
|                 | Get Network Extents Seare                      |      |
|                 |                                                |      |

After searching is completed, it will switch to the login page, the default network setting is completed.

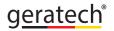

# EGE-6UHD2-848AL 18Gbps 8x8 HDMI Matrix with ARC Function

#### **Modify Username**

Click the "User" button, enter the correct Old Password, New Password, and Confirm Password, then click "Save". After successful modification, there will be a prompt, as shown in the following figure:

| modify successfully |
|---------------------|
| Confirm             |

Note: Input rules for changing passwords:

- (1) The password can't be empty.
- (2) New Password can't be the same as Old Password.
- (3) New Password and Confirm Password must be the same.

#### **Modify Network Setting**

Modify the Mode/IP Address/Gateway/Subnet Mask/Telnet Port as required, click "Save" to save the settings, then it will come into effect. After modification, if the Mode is "Static", it will switch to the corresponding IP Address; if the Mode is "DHCP", it will automatically search and switch to the IP Address assigned by the router.

| IP Settings |               |             |    |
|-------------|---------------|-------------|----|
| Mode        | Static DHCP   |             |    |
| IP Address  | 192.168.1.100 | Gateway     |    |
| Subnet Mask |               | Teinet Port | 23 |

geratech<sup>®</sup>

### EGE-6UHD2-848AL 18Gbps 8x8 HDMI Matrix with ARC Function

System Page

|         | 8x8 HDMI Matrix - 18gbps | s Advanced |       |       |       |        | 3 | ▲ Konen | Lagout | Power on |
|---------|--------------------------|------------|-------|-------|-------|--------|---|---------|--------|----------|
| нэші    | Panel Lock               |            |       |       |       |        |   |         |        |          |
| Status  | OFF                      | CN         |       |       |       |        |   |         |        |          |
| Video   | Веер                     |            |       |       |       |        |   |         |        |          |
| Input   | OPT                      | CN         |       |       |       |        |   |         |        |          |
| Output  | LCD                      |            |       |       |       |        |   |         |        |          |
| CEC     |                          |            |       |       |       |        |   |         |        |          |
| Network | OFF                      | Always on  | 106   | 30s   | 606   |        |   |         |        |          |
| System  | Serial Baud Rate         |            |       |       |       |        |   |         |        |          |
|         | 4800                     | 9600       | 19200 | 38400 | 67600 | 115200 |   |         |        |          |
|         | Firmware Update          |            |       |       |       |        |   |         |        |          |
|         | Dowos                    |            |       |       |       |        |   |         | Updak  |          |
|         | Factory Reset            |            |       |       |       |        |   |         | Reset  |          |
|         | Reboot                   |            |       |       |       |        |   |         | Reboo  |          |

**1) Panel Lock:** Click "Panel Lock" to lock/unlock panel buttons. "On" indicates that panel buttons are unavailable; "Off" indicates panel buttons are available.

2) Beep: Click "Beep" to turn on/off the beep.

3) LCD: You can turn on/off the LCD, and set the turn-on time (15s/30s/60s).

4) Serial Baud Rate: Click the value to set the Serial Baud Rate.

**5) Firmware Update:** Click "Browse" to select the update file, then click "Update" to complete firmware update.

6) Factory Reset: You can reset the unit to factory defaults by clicking "Reset".

7) Reboot: You can reboot the unit by clicking "Reboot".

Note: After reset/reboot, it will switch to the login page.

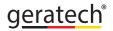

### EGE-6UHD2-848AL 18Gbps 8x8 HDMI Matrix with ARC Function

#### 10. RS-232 Control Command

The product also supports RS-232 control. You need a serial cable with RS-232 male head and DB9 transfer USB male head. The RS-232 head of the serial cable is connected to the RS-232 control port with DB 9 at the rear of the Matrix, and the USB head of the serial cable is connected to a PC. The connection method is as follows:

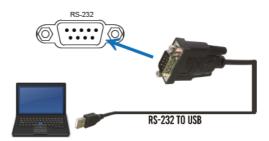

Then, open a Serial Command tool on PC to send ASCII command to control the Matrix. The ASCII command list about the product is shown as below.

|                                                                                     | ASCII Command                                                  |            |                                                                                 |                 |  |  |  |  |  |  |
|-------------------------------------------------------------------------------------|----------------------------------------------------------------|------------|---------------------------------------------------------------------------------|-----------------|--|--|--|--|--|--|
| Serial port protocol. Baud rate: 115200, Data bits: 8bit, Stop bits:1, Check bit: 0 |                                                                |            |                                                                                 |                 |  |  |  |  |  |  |
| x - Parameter 1<br>y - Parameter 2<br>! - Delimiter                                 | y - Parameter 2                                                |            |                                                                                 |                 |  |  |  |  |  |  |
| Command Code                                                                        | Function Description                                           | Example    | Feedback                                                                        | Default Setting |  |  |  |  |  |  |
| Power                                                                               |                                                                |            |                                                                                 |                 |  |  |  |  |  |  |
| s power z!                                                                          | Power on/off the device,z=0~1<br>(z=0 power off, z=1 power on) | s power 1! | Power on<br>System Initializing<br>Initialization Finished!<br>power off        | power on        |  |  |  |  |  |  |
| r power!                                                                            | Get current power state                                        | r power!   | power on/power off                                                              |                 |  |  |  |  |  |  |
| s reboot!                                                                           | Reboot the device                                              | s reboot!  | Reboot<br>System Initializing<br>Initialization Finished!<br>FW version x.xx.xx |                 |  |  |  |  |  |  |
| System Setup                                                                        |                                                                |            |                                                                                 |                 |  |  |  |  |  |  |
| help!                                                                               | List all commands                                              | help!      |                                                                                 |                 |  |  |  |  |  |  |
| r type!                                                                             | Get device model                                               | r type!    | HDP-MXB88DA                                                                     |                 |  |  |  |  |  |  |

# EGE-6UHD2-848AL 18Gbps 8x8 HDMI Matrix with ARC Function

| Command Code       | Function Description                                                                        | Example                  | Feedback                                                                                                    | Default Setting          |
|--------------------|---------------------------------------------------------------------------------------------|--------------------------|----------------------------------------------------------------------------------------------------|--------------------------|
| r status!          | Get device current status                                                                   | r status!                | Get the unit all status:<br>power, beep, lock, in/<br>out connection, video/<br>audio crosspoint,<br>edid, scaler, network<br>status |                          |
| r fw version!      | Get Firmware version                                                                        | r fw version!            | MCU BOOT: Vx.xx.xx<br>MCU APP: Vx.xx.xx<br>WEB GUI: Vx.xx                                                                            |                          |
| r link in x!       | Get the connection status of the<br>x input port, x=0~8(0=all)                              | r link in 1!             | hdmi input 1: connect                                                                                                    |                          |
| r link out y!      | Get the connection status of the<br>y output port, y=0~8(0=all)                             | r link out 1!            | hdmi output 1: connect                                                                                                    |                          |
| s reset!           | Reset to factory defaults                                                                   | s reset!                 | Reset to factory defaults<br>System Initializing<br>Initialization Finished!<br>FW version x.xx.xx                                   |                          |
| s beep z!          | Enable/Disable buzzer function,<br>z=0~1(z=0 beep off, z=1 beep on)                         | s beep 1!                | beep on<br>beep off                                                                                                    | beep on                  |
| r beep!            | Get buzzer state                                                                            | r beep!                  | beep on / beep off                                                                                                    |                          |
| s lock z!          | Lock/Unlock front panel button,<br>z=0~1 (z=0 lock off,z=1 lock on)                         | s lock 1!                | panel button lock on<br>panel button lock off                                                                                        | panel button<br>lock off |
| r lock!            | Get panel button lock state                                                                 | r lock!                  | panel button lock on/off                                                                                                    |                          |
| s lcd on time z!   | Set LCD screen remain on time,<br>z=0~4 (0:off, 1:always on, 2:15s,<br>3:30s, 4:60s)        | s lcd on time 1!         | lcd on 15 seconds                                                                                                    | lcd on 30<br>seconds     |
| r lcd mode!        | Get the backlight status of lcd screen                                                      | r lcd mode!              | Icd always on                                                                                                    |                          |
| s save preset z!   | Save switch state between all<br>output port and the input port to<br>preset z, z=1~8       | s save preset 1!         | save to preset 1                                                                                                    |                          |
| s recall preset z! | Call saved preset z scenarios,<br>z=1~8                                                     | s recall preset 1!       | recall from preset 1                                                                                                    |                          |
| s clear preset z!  | Clear stored preset z scenarios,<br>z=1~8                                                   | s clear preset 1!        | clear preset 1                                                                                                    |                          |
| r preset z!        | Get preset z information, z=1~8                                                             | r preset 1!              | video/audio crosspoint                                                                                                    |                          |
| s logo1<br>******* | Set the logo name displayed on<br>the first line of LCD screen,the<br>max character is 16   | s logo1<br>Initializing! | logo1:Initializing                                                                                                    |                          |
| s logo2<br>******* | Set the logo name displayed on<br>the second line of LCD screen,the<br>max character is 16  | s logo2<br>HDP-MXB88DA!  | logo2<br>HDP-MXB88DA!                                                                                                    |                          |
| s baud rate xxx!   | Set the serial port baud rate of<br>RS02 module, z=(115200,57600,<br>38400,19200,9600,4800) | s baud rate<br>115200!   | Baudrate:115200                                                                                                    | 115200                   |
| r baud rate!       | Get the serial port baud rate of RS02 module                                                | r baud rate!             | Baudrate:115200                                                                                                    |                          |
| s id z!            | Set the control ID of the product,<br>z=000~999                                             | s id 888!                | id 888!                                                                                                    | 0                        |
| Output Setting     |                                                                                             |                          |                                                                                                    |                          |
| s in x av out y!   | Set input x to output y,<br>x=1~8, y=0~8(0=all)                                             | s in 1 av out 2!         | input 1 -> output 2                                                                                                    | PTP                      |
| r av out y!        | Get output y signal status<br>y=0~8(0=all)                                                  | r av out 0!              | input 1 -> output 1<br>input 2 -> output 2<br><br>input 8 -> output 8                                                                |                          |

### EGE-6UHD2-848AL 18Gbps 8x8 HDMI Matrix with ARC Function

Feedback Command Code **Function Description** Example Default Setting Enable hdmi output 1 stream Disable hdmi output 1 Set output y stream on/off, y=0~8 s hdmi 1 stream 1 stream s hdmi y stream z! enable (0=all) z=0~1(0:disable, 1:enable) Enable hdmi all outputs s hdmi 0 stream 1 stream Disable hdmi all outputs stream Get output y stream status, Enable hdmi output 1 r hdmi v stream! r hdmi 1 streaml y=0~8(0=all) stream hdmi output 1 set to Set hdmi output y port output s hdmi 1 scaler 1! bypass mode hdmi all outputs scaler mode, y=0~8(0=all), s hdmi y scaler z! set to bypass z=1~3(1=bypass.2=4k->1080p. s hdmi 0 scaler 1! hdmi all outputs set to mode 3=Auto) bypass mode Get hdmi output y port output hdmi output 1 set to r hdmi v scaler! r hdmi 1 scaler ! mode v=0~8(0=all) bypass mode EDID Setting Set input x EDID from default EDID 2, x=0-8(0-all),z=1-31 1, 10800, Stereo Audio 2.0 2, 10800, Dolby/DTS 5.1 3, 10800, HD Audio 7.1 4, 10800, Stereo Audio 2.0 5, 10801, Dolby/DTS 5.1 9, 30, HD Audio 7.1 12, 4K2K30 444, Stereo Audio 2.0 11, 4K2K30 444, Stereo Audio 2.0 13, 4K2K30 444, Dolby/DTS 5.1 12, 4K2K30 444, Dolby/DTS 5.1 12, 4K2K30 444, Dolby/DTS 5.1 12, 4K2K30 444, Dolby/DTS 5.1 15, 4K2K60 420, Stereo Audio 2.0 17, 4K2K30 444, Stereo Audio 2.0 17, 4K2K30 444, Stereo Audio 2.0 17, 4K2K30 444, Stereo Audio 2.0 17, 4K2K30 444, Stereo Audio 2.0 17, 4K2K30 444, Stereo Audio 2.0 17, 4K2K30 444, Dolby/DTS 5.1 18, 4K2K60 444, Doladio 7.1 18, 4K2K60 444, Doladio 7.1 19, 4K2K60 444, HD Audio 7.1 19, 4K2K60 444, Dolby/DTS 5.1 20, 4K2K60 444, Dolby/DTS 5.1 1080p,Stereo s edid in x from zl Audio 2.0 HDR 20, 4K2K60\_444, Dolby/DTS 5.1 21, 4K2K60 444, HD Audio 7.1 21, 472, 102, ----, 12 HDR 22, User1 23, User2 24~31, copy from hdmi output 1~8 input 1 EDID: 4K2K60 444 Stereo Audio 2 0 input 2 EDID: 4K2K60 444 Get EDID status of the input x, r edid in x! r edid in 0! Stereo Audio 2 0 x=0~8(0=all input) input 3 EDID: 4K2K60 444 Stereo Audio 2 0 input 4 EDID: 4K2K60 444 Stereo Audio 2 0 r edid data hdmi vl Get the EDID data of the hdmi EDID: 00 FF FF FF FF edid data hdmi 1 FF FF 00 ..... output y port, y=1~8 Audio Setting hdmi output 1 arc on Turn on/off ARC of HDMI output y, s hdmi 1 arc 1! hdmi output 1 arc off off s hdmi y arc z! v=0~8(0=all) hdmi all outputs arc on z=0~1(z=0,off,z=1 on)s hdmi 0 arc 11 hdmi all outputs arc off Get the ARC state of HDMI output r hdmi 1 arc! hdmi output 1 arc on r hdmi y arc! y, y=0~8(0=all)

# EGE-6UHD2-848AL 18Gbps 8x8 HDMI Matrix with ARC Function

| Command Code                | Function Description                                           | Example                     | Feedback                          | Default Setting |
|-----------------------------|----------------------------------------------------------------|-----------------------------|-----------------------------------|-----------------|
| CEC Setting                 |                                                                |                             |                                   |                 |
| s cec in x on!              | set input x power on by CEC,<br>x=0~8(0=all input)             | s cec in 1 on!              | input 1 power on                  |                 |
| s cec in x off!             | set input x power off by CEC,<br>x=0~8(0=all input)            | s cec in 1 off!             | input 1 power off                 |                 |
| s cec in x menu!            | set input x open menu by CEC,<br>x=0~8(0=all input)            | s cec in 1 menu!            | input 1 open menu                 |                 |
| s cec in x back!            | set input x back operation by<br>CEC, x=0~8(0=all input)       | s cec in 1 back!            | input 1 back operation            |                 |
| s cec in x up!              | set input x menu up operation by CEC, x=0~8(0=all input)       | s cec in 1 up!              | input 1 menu up<br>operation      |                 |
| s cec in x down!            | set input x menu down operation<br>by CEC, x=0~8(0=all input)  | s cec in 1 down!            | input 1 menu down<br>operation    |                 |
| s cec in x left!            | set input x menu left operation by CEC, x=0~8(0=all input)     | s cec in 1 left!            | input 1 menu left<br>operation    |                 |
| s cec in x right!           | set input x menu right operation<br>by CEC, x=0~8(0=all input) | s cec in 1 right!           | input 1 menu right<br>operation   |                 |
| s cec in x enter!           | set input x menu enter by CEC,<br>x=0~8(0=all input)           | s cec in 1 enterl           | ilnput 1 menu enter<br>operation  |                 |
| s cec in x play!            | set input x play by CEC,<br>x=0~8(0=all input)                 | s cec in 1 play!            | input 1 play operation            |                 |
| s cec in x pause!           | set input x pause by CEC,<br>x=0~8(0=all input)                | s cec in 1 pause!           | ilnput 1 pause<br>operation       |                 |
| s cec in x stop!            | set input x stop by CEC,<br>x=0~8(0=all input)                 | s cec in 1 stop!            | input 1 stop operation            |                 |
| s cec in x rew!             | set input x rewind by CEC,<br>x=0~8(0=all input)               | s cec in 1 rew!             | input 1 rewind<br>operation       |                 |
| s cec in x mute!            | set input x volume mute by CEC,<br>x=0~8(0=all input)          | s cec in 1 mute!            | input 1 volume mute               |                 |
| s cec in x vol-!            | set input x volume down by CEC,<br>x=0~8(0=all input)          | s cec in 1 vol-!            | input 1 volume down               |                 |
| s cec in x vol+!            | set input x volume up by CEC,<br>x=0~8(0=all input)            | s cec in 1 vol+!            | input 1 volume up                 |                 |
| s cec in x ff!              | set input x fast forward by CEC,<br>x=0~8(0=all input)         | s cec in 1 ff!              | input 1 fast forward<br>operation |                 |
| s cec in x previous!        | set input x previous by CEC,<br>x=0~8(0=all input)             | s cec in 1 previous!        | input 1 previous<br>operation     |                 |
| s cec in x next!            | set input x next by CEC,<br>x=0~8(0=all input)                 | s cec in 1 next!            | input 1 next operation            |                 |
| s cec hdmi out y<br>on!     | set output y power on by CEC,<br>y=0~8(0=all output)           | s cec hdmi out 1<br>on!     | hdmi output 1 power<br>on         |                 |
| s cec hdmi out y off        | set output y power off by CEC,<br>y=0~8(0=all output)          | s cec hdmi out 1<br>on!     | hdmi output 1 power<br>off        |                 |
| s cec hdmi out y<br>mute!   | set output y volume mute by CEC,<br>y=0~8(0=all output)        | s cec hdmi out 1<br>mute!   | hdmi output 1 volume<br>mute      |                 |
| s cec hdmi out y<br>vol-!   | set output y volume down by<br>CEC, y=0~8(0=all output)        | s cec hdmi out 1<br>vol-!   | hdmi output 1 volume<br>down      |                 |
| s cec hdmi out y<br>vol+!   | set output y volume up by CEC,<br>y=0~8(0=all output)          | s cec hdmi out 1<br>vol+!   | hdmi output 1 volume<br>up        |                 |
| s cec hdmi out y<br>active! | set output y active source by<br>CEC, y=0~8(0=all output)      | s cec hdmi out 1<br>active! | hdmi output 1 active<br>source    |                 |

# EGE-6UHD2-848AL 18Gbps 8x8 HDMI Matrix with ARC Function

| Command Code             | Function Description                                                          | Example                     | Feedback                                                                                                    | Default Setting |
|--------------------------|-------------------------------------------------------------------------------|-----------------------------|----------------------------------------------------------------------------------------------------|-----------------|
| Network Setting          |                                                                               |                             |                                                                                                    |                 |
| r ipconfig!              | Get the Current IP Configuration                                              | r ipconfig!                 | IP Mode: Static<br>IP: 192.168.1.72<br>Subnet Mask:<br>255.255.255.0<br>Gateway: 192.168.1.1<br>TCP/IP port=8000<br>Telnet port=10<br>Mac address:<br>00.1C.91.03.80:01                            |                 |
| r mac addr!              | Get network MAC address                                                       | r mac addr!                 | Mac address:<br>00:1C:91:03:80:01                                                                                                    |                 |
| s ip mode z!             | Set network IP mode to static IP<br>or DHCP,<br>z=0~1 (z=0 Static, z=1 DHCP ) | s ip mode 0!                | Set IP mode:Static<br>(Please use "s net<br>reboot!" command or<br>repower device to<br>apply new config!)                                                                                         |                 |
| r ip mode!               | Get network IP mode                                                           | r ip mode!                  | IP Mode: Static                                                                                                    |                 |
| s ip addr<br>xxx.xxx.xxx | Set network IP address                                                        | s ip addr<br>192.168.1.100! | Set IP address:<br>192.168.1.100 (Please<br>use "s net reboot!"<br>command or repower<br>device to apply new<br>configI)<br>DHCP on, Device can't<br>config static address,<br>set DHCP off first. |                 |
| r ip addr!               | Get network IP address                                                        | r ip addr!                  | IP address:<br>192.168.1.100                                                                                                    |                 |
| s subnet<br>xxx.xxx.xxx  | Set network subnet mask                                                       | s subnet<br>255.255.255.01  | Set subnet Mask:<br>255.255.255.0<br>(Please use "s net<br>reboot!" command or<br>repower device to apply<br>new config!)<br>DHCP on, Device can't<br>config subnet mask,<br>set DHCP off first.   |                 |
| r subnet!                | Get network subnet mask                                                       | r subnet!                   | Subnet Mask:<br>255.255.255.0                                                                                                    |                 |
| s gateway<br>xxx.xxx.xxx | Set network gateway                                                           | s gateway<br>192.168.1.1!   | Set gateway:<br>192.168.1.1<br>Please use "s net<br>reboot!" command or<br>repower device to<br>apply new config!<br>DHCP on, Device can't<br>config gateway, set<br>DHCP off first.               |                 |
| r gateway!               | Get network gateway                                                           | r gateway!                  | Gateway:192.168.1.1                                                                                                    |                 |
| s tcp/ip port x!         | Set network TCP/IP port<br>(x=1~65535)                                        | s tcp/ip port 8000!         | Set TCP/IP port:8000                                                                                                    |                 |
| r tcp/ip port!           | Get network TCP/IP port                                                       | r tcp/ip port!              | TCP/IP port:8000                                                                                                    |                 |
| s telnet port x!         | Set network telnet port<br>(x=1~65535)                                        | s telnet port 23!           | Set Telnet port:23                                                                                                    |                 |
| r telnet port!           | Get network telnet port                                                       | r telnet port!              | Telnet port:23                                                                                                    |                 |

# EGE-6UHD2-848AL

### 18Gbps 8x8 HDMI Matrix with ARC Function

### 

| Command Code  | Function Description   | Example           | Feedback                                                                                                    | Default Setting |
|---------------|------------------------|-------------------|----------------------------------------------------------------------------------------------------|-----------------|
| s net reboot! | Reboot network modules | s network reboot! | Network reboot<br>IP Mode: Static<br>IP: 192.168.172<br>Subnet Mask:<br>255.255.255.05<br>Gateway: 192.168.1.1<br>TCP/IP port=8000<br>Telnet port=10<br>Mac address:<br>00.1C.91.03.80.01 |                 |

### 11. Application Example

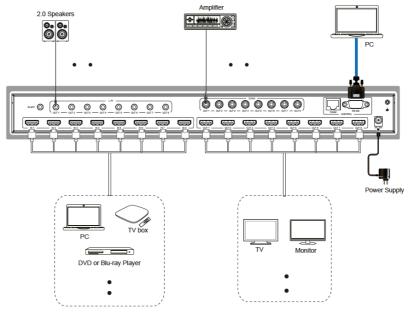

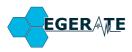

www.geratech.com.tr www.egerate.com